# Перехват и обработка декодированных кадров при помощи **OpenCV**

- Описание
- Сборка OpenCV
- Реализация перехватчика с использованием OpenCV
- Тестирование

## <span id="page-0-0"></span>Описание

Механизм перехвата и обработки декодированных кадров позволяет интегрировать мощную библиотеку обработки изображений OpenCV. Эта возможность может быть полезна, например, при реализации дополненной реальности на стороне сервера, и в других подобных случаях, и доступна начиная со сборки WCS5.2.1914.

Для того, чтобы реализовать собственный класс для интеграции OpenCV, прежде всего, необходимо собрать саму библиотеку OpenCV.

## <span id="page-0-1"></span>Сборка OpenCV

Рассмотрим сборку OpenCV 4.9.0 на Centos 7, чтобы обеспечить совместимость с glibc 2.17.

### 1. Устанавливаем JDK 8 и ANT

yum install openjdk-8-jdk ant

### 2. Определяем местоположение каталога установки JDK и настраиваем переменную JAVA\_HOME

export JAVA\_HOME=\$(echo \$(readlink -f \$(which javac)) | sed 's/\/bin\/javac//g')

## 3. Устанавливаем СМаке 3.6.2 или новее

```
wget https://cmake.org/files/v3.6/cmake-3.6.2.tar.gz
tar -zxf cmake-3.6.2.tar. qzcd cmake-3.6.2
./bootstrap --prefix=/usr/local
make -j$(nproc)make install
```
#### 4. Устанавливаем GCC 11 и переключаемся на него для сборки OpenCV

```
yum install centos-release-scl
yum install devtoolset-11-gcc devtoolset-11-gcc-c++
scl enable devtoolset-11 -- bash
```
#### 5. Скачиваем и распаковываем исходные тексты OpenCV

```
wget -0 opencv-490.zip https://github.com/opencv/opencv/archive/4.9.0.zip
unzip opencv-490.zip
```
## 6. Настраиваем сборку

```
cd opencv-490
mkdir build
cd build
cmake ..
```
7. Собираем OpenCV

## make -j \$(nproc)

### 8. Копируем собранные модули в каталог установки WCS

```
cp bin/opencv-490.jar /usr/local/FlashphonerWebCallServer/lib/custom
cp -r lib/* /usr/local/FlashphonerWebCallServer/lib/so
```
## <span id="page-1-0"></span>Реализация перехватчика с использованием OpenCV

Для перехвата декодированных кадров необходимо разработатькласс на языке Java, реализующий интерфейс `IDecodedFrameInterceptor`.<br>Функция этого класса frameDecoded () будет получать декодированные кадры в формате YUV I420, формат RGB, применять размытие, конвертировать результат обратно в YUV 1420 и перезаписывать данные фрейма не попиксельно, а одним Maccивом при помощи метода Frame.rewriteData()

### TestInterceptor.java

```
// Package name should be strictly defined as com.flashphoner.frameInterceptor
package com.flashphoner.frameInterceptor;
// Import decoded frame interceptor interface
import com.flashphoner.sdk.media.IDecodedFrameInterceptor;
// Import YUV frame description
import com.flashphoner.sdk.media.YUVFrame;
// Import OpenCV classes
import org.opencv.core.Core;
import org.opencv.core.CvType;
import org.opencv.core.Mat;
import org.opencv.core.Size;
import org.opencv.imgproc.Imgproc;
public class TestInterceptor implements IDecodedFrameInterceptor {
     static {
         System.loadLibrary(Core.NATIVE_LIBRARY_NAME);
     }
     @Override
     public void frameDecoded(String streamName, YUVFrame frame) {
         int width = frame.getWidth();
         int height = frame.getHeight();
         // Calculate chroma height of YUV frame
        int chromaHeight = height * 3 / 2i Mat srcYuvMatrix = new Mat(chromaHeight, width, CvType.CV_8UC1, frame.getData());
         // Create RGB matrix for manipulations
        Mat rgbMatrix = new Mat(height, width, CvType.CV_8UC3);
        Mat blurredMatrix = new Mat(height, width, CvType.CV_8UC3);
         // Convert YUV matrix to RGB matrix
         Imgproc.cvtColor(srcYuvMatrix, rgbMatrix, Imgproc.COLOR_YUV2RGB_I420);
         // Apply blur to matrix
         Imgproc.GaussianBlur(rgbMatrix, blurredMatrix, new Size(15, 15), 0);
        Mat dstYuvMatrix = new Mat(chromaHeight, width, CvType.CV 8UC1);
         // Convert RGB back to YUV
         Imgproc.cvtColor(blurredMatrix, dstYuvMatrix, Imgproc.COLOR_RGB2YUV_I420);
        byte[] dstData = new byte[chromaHeight * width];
         // get data from destination matrix
         dstYuvMatrix.get(0,0, dstData);
         // Current method rewrites full frame data with provided dstData
         // This method is recommended for a complete rewrite of the frame, rather than pixel-by-pixel rewriting 
due to color mismatch
        frame.rewriteData(dstData);
 }
}
```
Затем следует скомпилировать класс в байт-код. Для этого создаем дерево каталогов, соответствующее названию пакета написанного класса

mkdir -p com/flashphoner/frameInterceptor

#### и выполняем команду

javac -cp /usr/local/FlashphonerWebCallServer/lib/wcs-core.jar:/usr/local/FlashphonerWebCallServer/lib/custom /opencv-490.jar ./com/flashphoner/frameInterceptor/TestInterceptor.java

Теперь упакуем скомпилированный код в jar-файл

jar -cf testinterceptor.jar ./com/flashphoner/frameInterceptor/TestInterceptor.class

и скопируем его в каталог, где размещены собственные Java библиотеки для интеграции с WCS

cp testinterceptor.jar /usr/local/FlashphonerWebCallServer/lib/custom

Для того, чтобы использовать разработанный класс, необходимо указать имя его пакета в настройкев файле[flashphoner.properties](https://docs.flashphoner.com/pages/viewpage.action?pageId=9241061)

decoded\_frame\_interceptor=com.flashphoner.frameInterceptor.TestInterceptor

и перезапустить WCS.

# <span id="page-3-0"></span>Тестирование

## 1. Опубликуйте поток в примере Two Way Streaming

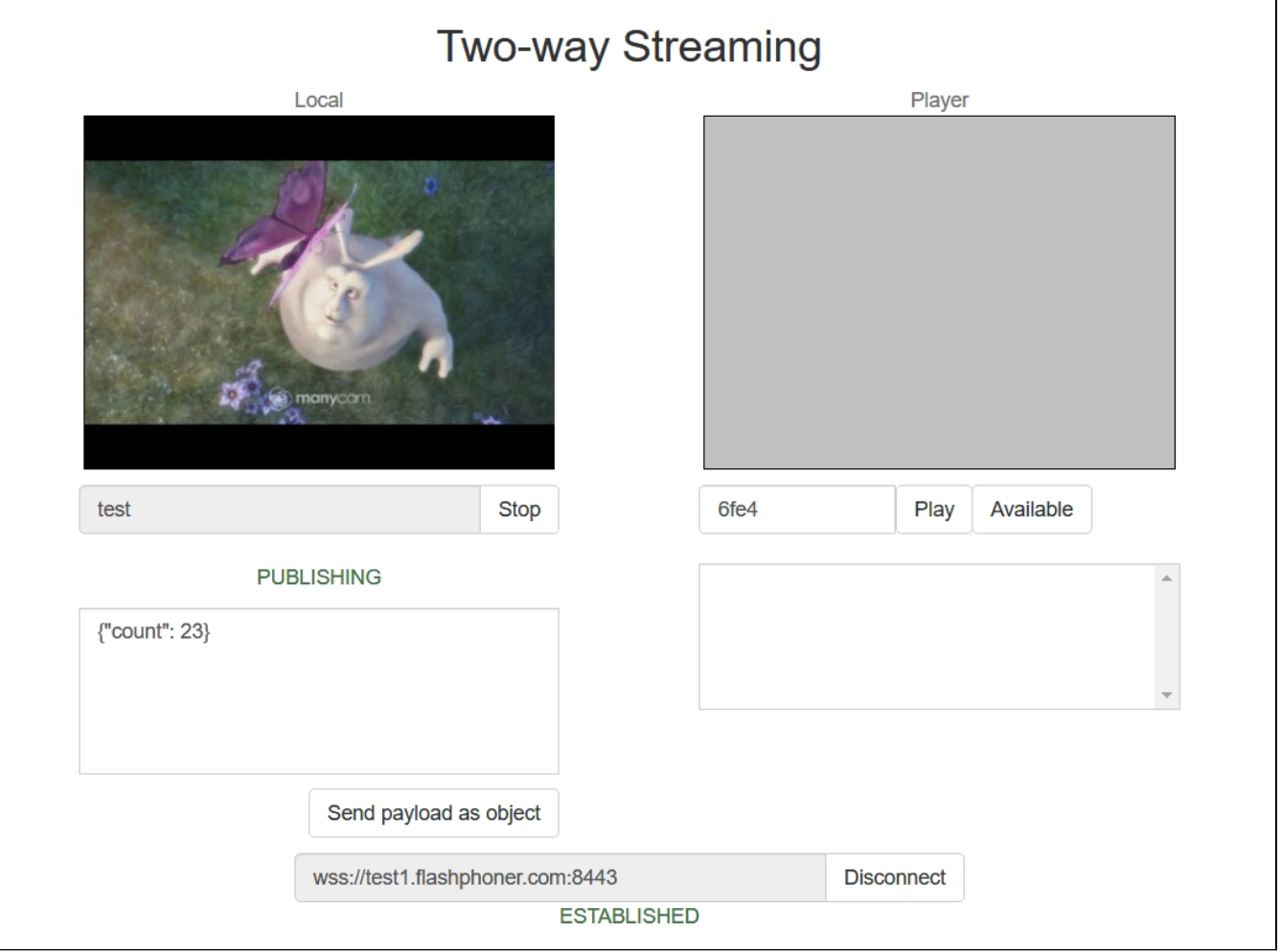

2. Проиграйте поток в примере Player с указанием разрешения, чтобы включился транскодинг, например https://test1.flashphoner.com:8444 /client2/examples/demo/streaming/player/player.html?resolution=320x240,гдеtest1.flashphoner.com - адрес WCS сервера

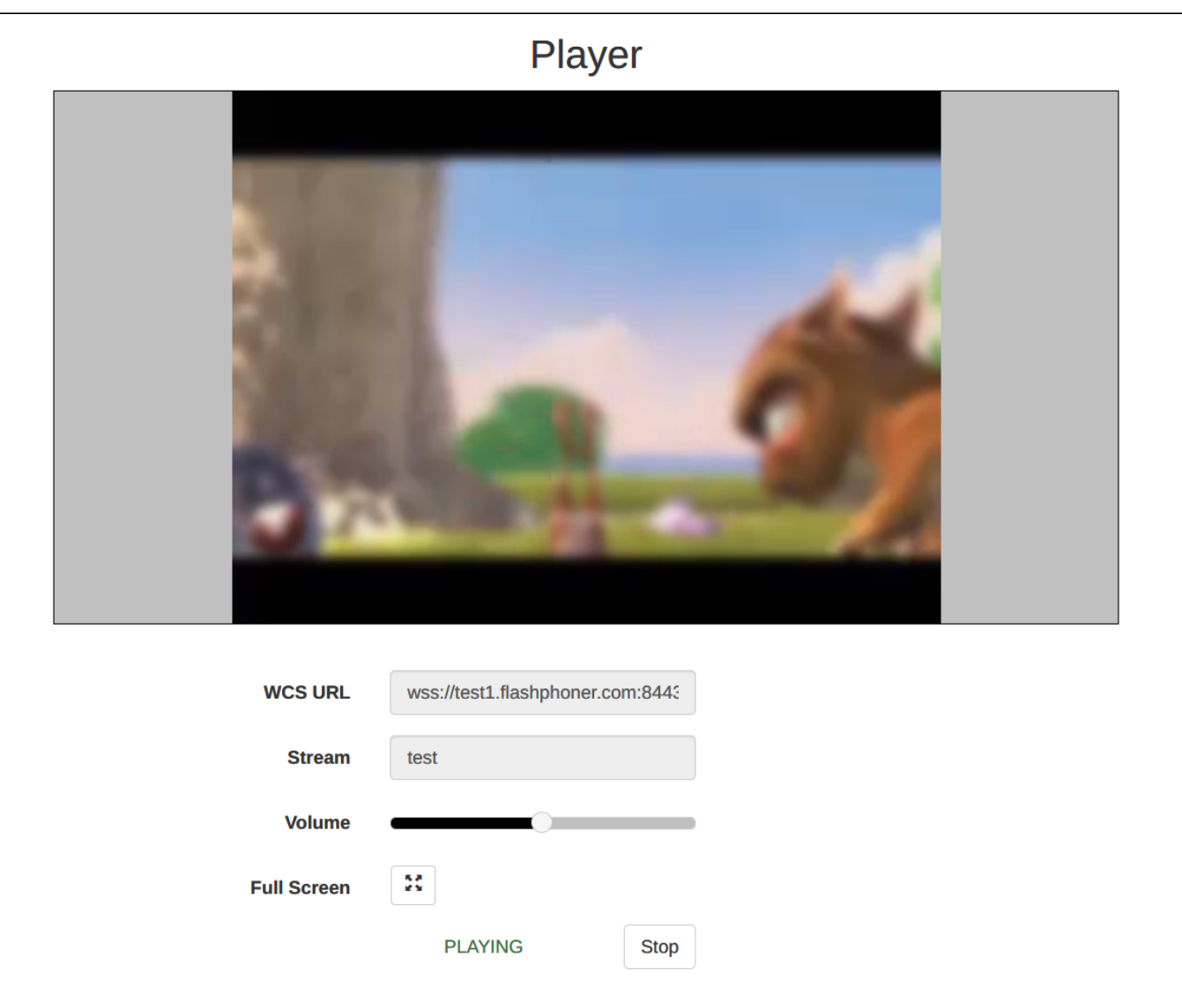

Изображение будет размыто